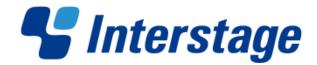

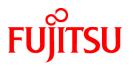

# Interstage Business Process Manager Analytics V12.1

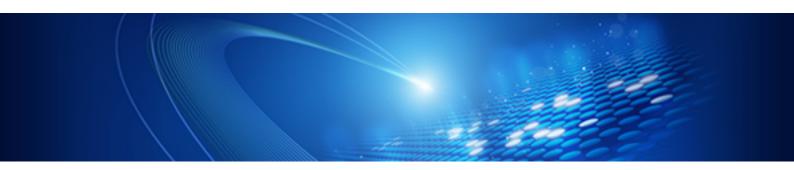

# Dashboard / Output Guide

Windows/Linux

B1X1-0106-02ENZ0(00) January 2013

# **About this Manual**

This section explains summary, chapter overview, abbreviations, and provides useful information.

The contents in this section are as follows:

- Purpose
- Intended Audience
- Chapter Overview
- Typographical Conventions
- Reference Materials
- Abbreviations
- Export Regulations
- Trademarks
- Requests
- Copyright

#### Purpose

This document describes how to use the Dashboard to display Analytical data.

#### **Intended Audience**

This manual is intended for use bysystem administrators. It assumes that the reader has a working knowledge of the following topics:

- Web Browser operation

#### **Chapter Overview**

| Chapter | Title                             | Description                                                    |
|---------|-----------------------------------|----------------------------------------------------------------|
| 1       | Analytics Dashboard Overview      | Summary of Interstage BPM Analytics presentation capabilities. |
| 2       | Analytics Dashboard Prerequisites | Explains how to start Dashboard.                               |
| 3       | Operating the Analytics Dashboard | Explains how to operating Dashboard.                           |
| 4       | Other Functions                   | Explains other functions.                                      |

#### **Typographical Conventions**

The following conventions are used throughout this manual:

| Example     | Meaning                                                                                   |
|-------------|-------------------------------------------------------------------------------------------|
| command     | Text, which you are required to type at a command line, is identified<br>by Courier font. |
| screen text | Text, which is visible in the user interface, is <b>bold</b> .                            |
| Reference   | Reference material is in <i>italics</i> .                                                 |
| Parameter   | A command parameter is identified by Courier font.                                        |

#### **Reference Materials**

The following reference materials for this software are also available:

- Release Notes

Contains an overview of the Analytics software and late-breaking information that could not be included in the manuals

- Overview

Describes the architecture and features of the Analytics software

- Installation Guide

Explains how to install the software.

- Administration Guide

Covers administration tools and tips, message references, and troubleshooting

- Analytics Studio Guide

Explains how to use the Analytics Studio to configure parameters that enforce Analytics features

- Management Console Guide

Explains how to use the Management Console and Management Commands to configure key parameters, such as how to start/stop the Analytics software service or how to display the software status

- Process Discovery Guide

Explains how to use Process Discovery that generates process diagrams using historical data

- Migration Guide

Explains how to migrate from previous version of the product

- Handbook for the Process Discovery

Explains how to operate the Process Discovery briefly

#### Abbreviations

The following abbreviations are used throughout this document.

| Name                                                                                                    | Abbreviation                                     |
|----------------------------------------------------------------------------------------------------|--------------------------------------------------|
| Microsoft(R) Windows Server(TM) 2003, Standard Edition<br>Microsoft(R) Windows Server(TM) 2003, Enterprise Edition<br>Microsoft(R) Windows Server(TM) 2003 R2, Standard Edition<br>Microsoft(R) Windows Server(TM) 2003 R2, Enterprise Edition<br>Microsoft(R) Windows Server(R) 2008, Standard Edition<br>Microsoft(R) Windows Server(R) 2008, Enterprise Edition<br>Microsoft(R) Windows Server(R) 2008 R2 Standard<br>Microsoft(R) Windows Server(R) 2008 R2 Standard<br>Microsoft(R) Windows Server(R) 2008 R2 Enterprise | Windows Server                                   |
| Microsoft(R) Windows Server(TM) 2003, Standard x64 Edition<br>Microsoft(R) Windows Server(TM) 2003, Enterprise x64 Edition<br>Microsoft(R) Windows Server(TM) 2003 R2, Standard x64 Edition<br>Microsoft(R) Windows Server(TM) 2003 R2, Enterprise x64 Edition                                                                                                    | Windows Server 2003( x64) or Windows Server 2003 |
| Microsoft(R) Windows Server(R) 2012<br>Microsoft(R) Windows Server(R) 2012 Datacenter<br>Microsoft(R) Windows Server(R) 2012 Standard<br>Microsoft(R) Windows Server(R) 2012 Foundation                                                                                                    | Windows Server 2012                              |
| Microsoft(R) Windows(R) XP Professional operating system<br>Microsoft(R) Windows(R) XP Home Edition operating system                                                                                                    | Windows XP or Windows                            |
| Microsoft(R) Windows Vista(R) Business<br>Microsoft(R) Windows Vista(R) Enterprise<br>Microsoft(R) Windows Vista(R) Ultimate                                                                                                    | Windows Vista or Windows                         |

| Name                                                                                                    | Abbreviation                  |  |  |
|----------------------------------------------------------------------------------------------------|-------------------------------|--|--|
| Microsoft(R) Windows(R) 7 Home Premium<br>Microsoft(R) Windows(R) 7 Professional<br>Microsoft(R) Windows(R) 7 Ultimate                                                                                                    | Windows 7 or Windows          |  |  |
| Microsoft(R) Windows(R) 8<br>Microsoft(R) Windows(R) 8 Pro<br>Microsoft(R) Windows(R) 8 Enterprise                                                                                                    | Windows 8 or Windows          |  |  |
| Microsoft(R) Internet Explorer 7.0<br>Microsoft(R) Internet Explorer 8.0<br>Microsoft(R) Internet Explorer 9.0<br>Microsoft(R) Internet Explorer 10.0                                                                                                    | Internet Explorer             |  |  |
| Red Hat Enterprise Linux AS<br>Red Hat Enterprise Linux ES<br>Red Hat Enterprise Linux 5<br>Red Hat Enterprise Linux 6                                                                                                    | Linux                         |  |  |
| Interstage Application Server Enterprise Edition<br>Interstage Application Server Standard-J Edition                                                                                                    | Interstage Application Server |  |  |
| Interstage Business Process Manager                                                                                                    | Interstage BPM or IBPM        |  |  |
| Oracle Database 10g Enterprise Edition R10.1.0/R10.2.0<br>Oracle Database 10g Standard Edition R10.1.0/R10.2.0<br>Oracle Database 10g Standard Edition One R10.1.0/R10.2.0                                                                                    | Oracle10g or Oracle           |  |  |
| Oracle Database 11g Enterprise Edition<br>Oracle Database 11g Standard Edition<br>Oracle Database 11g Standard Edition One<br>Oracle Database 11g R2 Enterprise Edition<br>Oracle Database 11g R2 Standard Edition<br>Oracle Database 11g R2 Standard Edition | Oracle11g or Oracle           |  |  |
| Microsoft SQL Server 2005 Standard Edition<br>Microsoft SQL Server 2005 Enterprise Edition                                                                                                    | SQL Server 2005 or SQL Server |  |  |
| Microsoft SQL Server 2008 Standard Edition<br>Microsoft SQL Server 2008 Enterprise Edition                                                                                                    | SQL Server 2008 or SQL Server |  |  |

#### **Export Regulations**

Fujitsu documents may include special technology regulated by foreign exchange and foreign trade regulation laws. If special technology is included, permission must be obtained under these laws before exporting a document or providing it to a non-resident.

#### Trademarks

- Microsoft, Windows, and Windows Server are trademarks or registered trademarks of Microsoft Corporation in the United States and other countries.
- Oracle and Java are registered trademarks of Oracle and/or affiliates. Other names may be trademarks of their respective owners.
- Linux is a registered trademark or trademark of Linus Torvalds in the United States and other countries.
- Red Hat is a trademark or registered trademark of Red Hat Inc. in the United States and other countries.
- SQL Server is a Microsoft Corporation (USA) product.
- All other company and product names referred to in this document are general trademarks or registered trademarks of their respective owners.

#### Requests

- This document may be revised without notice.

- Do not pass on this document to other parties without permission.
- Our company bears no responsibility for third-party infringements of patent or other rights arising out of use of the data contained in this document.

#### Copyright

Copyright 2013 FUJITSU LIMITED

January 2013 First Edition

# Contents

| Chapter 1 Analytics Dashboard Overview                        | 1  |
|---------------------------------------------------------------|----|
| Chapter 2 Analytics Dashboard Prerequisites                   | 2  |
| 2.1 Preparing Dashboard                                       |    |
| 2.2 Accessing Analytics Dashboard                             | 2  |
| Chapter 3 Operating the Analytics Dashboard                   | 4  |
| 3.1 Overview                                                  | 4  |
| 3.1.1 User Preferences                                        |    |
| 3.2 Operations in the Overview                                | 7  |
| 3.3 Operations in the Alert View                              |    |
| 3.3.1 Alert List Display                                      |    |
| 3.3.2 Drilled-down display                                    |    |
| 3.4 Operations in the Search View                             |    |
| 3.4.1 Alert search                                            |    |
| 3.4.2 Comment search                                          |    |
| 3.4.3 Process search                                          | 17 |
| 3.5 Operations in the Business Reports View                   |    |
| 3.5.1 Layout                                                  |    |
| 3.5.2 Charts                                                  |    |
| 3.5.3 Alert list                                              |    |
| 3.5.4 External URL                                            |    |
| 3.6 Operations in the Process Performance View                |    |
| 3.6.1 Process Performance                                     |    |
| 3.6.2 Process Analysis Details                                |    |
| 3.6.3 Activity analysis                                       |    |
| 3.6.4 Activity Analysis Details                               |    |
| Chapter 4 Other Functions                                     |    |
| 4.1 Direct Display                                            |    |
| 4.1.1 Relationship to the Dashboard Group                     |    |
| 4.1.2 External Filtering                                      |    |
| 4.2 Label Substitution                                        |    |
| 4.2.1 Creating label substitution definition                  |    |
| 4.2.2 Mapping Attribute and a label substitution definition   |    |
| 4.2.3 Enable label substitution in Dashboard group definition |    |
| 4.2.4 Enable label substitution in Report definition          |    |
| Appendix A Appendix                                           |    |
| A.1 Calculation of the Values in the Performance View         | 41 |
| A.1.1 Lead time                                               |    |
| A.1.2 Wait Time                                               |    |
| A.1.3 Work time                                               |    |

# Chapter 1 Analytics Dashboard Overview

This section provides an overview of the Interstage Business Process Manager Analytics (BPMA) Dashboard.

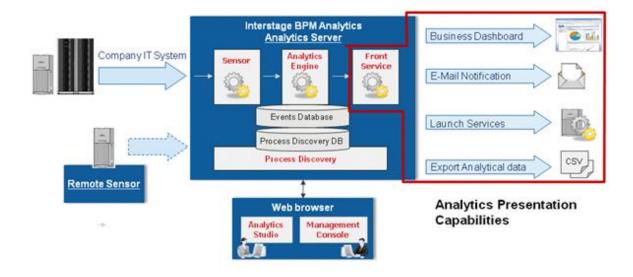

As shown above, there are functionalities like Business Dashboard, E-Mail Notification, Launch Services and Export Analytical ata as front service. This document explains about presentation of Dashboard.

#### **Analytics Dashboard**

Analytics Dashboard is an important feature of BPMA. It presents analysis information in a user-friendly manner. Analytics Dashboard can display charts, graphs, key performance indicators (KPIs), process diagrams, and data tables.

Analytics Dashboard is a flexible browser-based interface that can be configured to suit individual user requirements.

#### **Other Output Options**

Other output options perform event-triggered actions, such as sending notifications by e-mail and starting other applications and data output in a range of formats.

# Chapter 2 Analytics Dashboard Prerequisites

Before using Dashboard, environment setting is required. These setting can be done on Management Console and Analytics Studio.

### 2.1 Preparing Dashboard

This section describes those tasks, namely:

- Configuring the authentication method
- Creating user accounts and granting permissions
- Creating Analytics Dashboard profiles and groups

This section also describes how to access Analytics Dashboard.

#### **Configuring the Authentication Method**

In Management Console, set the authentication method for using Analytics Dashboard.

Refer to the Interstage Business Process Manager Analytics Management Console Guide for details.

#### Creating user accounts and granting permissions

Create user accounts and grant permissions in the Management Console. Granting of permissions allows access to the various features available in Analytics Dashboard.

Refer to the Interstage Business Process Manager Analytics Management Console Guide for details.

#### **Creating Analytics Dashboard Profiles and Dashboard Groups**

To use Dashboard functionalities, creating Dashboard Profile and Dashboard Group in Analytics Studio is required.

In Dashboard Profile, define contents to be displayed in Dashboard.

Then map the relation between Dashboard Profile and user account during Dashboard Group creation. User can be assigned to multiple Dashboard Group.

Refer to the Interstage Business Process Manager Analytics Studio Guide for details.

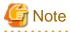

In case user is assigned to multiple Dashboard Group and each of the parameters of Dashboard Group is different, Dashboard behaves based on following rules:

- When one of the parameters of all groups is enabled, the parameter of all groups is enabled.
  - Dashboard Menu Settings
  - Permissions
- When one of the parameters of all groups is disabled, the parameter of all groups is disabled.
  - Allow label substitution
- No influence
  - User(s)
  - Profile(s)

### 2.2 Accessing Analytics Dashboard

Analytics Dashboard is accessed using a Web browser.

#### http://server:port/ibpmm/dashboard/Welcome

In the above URL, **server** is the host name or IP address of the Analytics Server and **port** is the port number used by the Web server. The default port number for the built-in application server is 40330. For other application servers, confirm and specify their respective port number. If omitted, the default value of 80 is used.

On the BPMA login page, specify your user ID, password, and click Log In. Note that you will not be able to log into the Analytics Dashboard if your user ID does not have the required permissions for accessing the application.

# Chapter 3 Operating the Analytics Dashboard

This chapter describes the operation of the Interstage Business Process Manager Analytics (BPMA) Dashboard.

### 3.1 Overview

The Analytics Dashboard is a tool that enables you to monitor business activities. It is accessed using a Web browser.

To open the Analytics Dashboard, click the Dashboard tab in the global header. Functions other than the dashboard can be used by clicking other tabs.

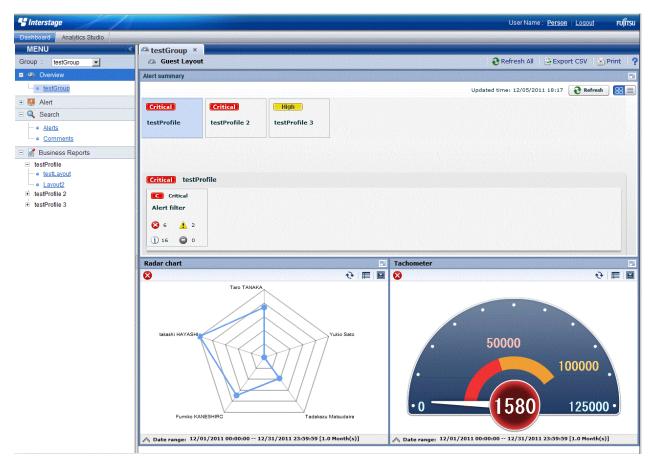

The Analytics Dashboard has five different views that are selected from the tree on the left of the window.

Once opened tab is stored as long as it does not shut, and you can switch by click these tabs.

When you log in as a user that belongs to more than one dashboard group, a drop-down list is displayed for you to select the group you want to view.

#### Overview menu

Overview is the top page of the dashboard. The following information is displayed in the Dashboard Overview.

- Alert summary
  - Summaries of alerts are shown here. The information displayed matches the monitoring conditions configured for the profile. A list of alerts is displayed when you click the alert monitoring conditions in the summary.
- Business Reports
  - The same contents shown in the KPI view can be shown.

#### Alert view menu

The following features are available in Alert menu:

- Display Alerts

Displays list of the alerts detected.

- Alert details and escalation results

Details about the alerts selected in the list of alerts are shown here. The results of escalation are also shown if applicable.

- Alert list display and possible actions

Alerts matching the monitoring conditions are shown in a list. There are a number of actions that can be taken.

- Related URL display

This shows URLs configured beforehand in Interstage Business Process Manager Analytics (BPMA) Studio. By jumping to these links from the list of alerts, related operations can be accessed. Alert values can be embedded in the URL links.

- Related KPI display

This shows charts and layouts as alert-related information configured beforehand in Analytics Studio.

- Display history of comment

The comment that has been provided before can be displayed by the time series for the action of the alert.

#### Search menu

The following features are available in Search menu:

- Alert search

Search for alerts with specified conditions.

- Comment search

Search in the content of the comments attached to alerts, charts, and processes.

- Process search

Search for a process instance based on specific criteria such as alert status in case of BPM integration.

#### **Business Reports menu**

The following features are available in Business Reports menu:

- Chart display

This displays a chart showing business activities in real-time. Icons are displayed on events if alerts have occurred in an event.

- Drill Down

Detailed information can be displayed about charts that have been set up in Analytics Studio.

- Output to CSV

Allows output of the current chart to a comma-separated value (CSV) file.

- History display

Shows charts for the periods specified by the slider.

- Alert list display

Alerts matching the monitoring conditions are shown in a list.

- External URL display

This shows Web pages configured beforehand in Analytics Studio.

#### **Process Performance menu**

The following features are available in Process Performance menu:

- Performance display of the most recent status of the process

Displays performance trends for the process currently being monitored. Indicators such as lead-time and delays are used.

- Process trend analysis display

Displays performance trends for processes started in a specified period.

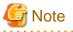

The process search part of the Search menu and the Process Performance menu are only displayed when Interstage Business Process Manager (BPM) is linked. Please refer to *"Installation guide"* for the cooperation method with Interstage BPM.

### 3.1.1 User Preferences

This section explains the operations about user preferences setting which is displayed in the global header. User Preference screen is displayed when click the User Name or User ID area on the global header.

| Permission       User Profile       Start Page       Studio         Permission       Dashboard Navigation       Process Analyzer Navigation         Process Generator Navigation       Process Generator Navigation         Editing       Unlocking         Publishing Permission       Process Sensors         Collection Rule, Event Groups & Events       Event Modifiers         Alerts       Alerts         Alert Filters       Charts         Layout       Dashboard Groups         Dashboard Groups       Reports | User Preference     | e               |            |         | × |
|----------------------------------------------------------------------------------------------------|---------------------|-----------------|------------|---------|---|
| Permission         Dashboard Navigation         Process Analyzer Navigation         Process Generator Navigation         Editing         Unlocking         Publishing Permission         Studio Editing Permission         Connections & Sensors         Collection Rule, Event Groups & Events         Event Modifiers         Alerts         Alerts         Layout         Dashboard Profiles         Dashboard Groups         Reports                                                                                 |                     |                 |            |         | ? |
| Permission         Dashboard Navigation         Process Analyzer Navigation         Process Generator Navigation         Editing         Unlocking         Publishing Permission         Studio Editing Permission         Connections & Sensors         Collection Rule, Event Groups & Events         Event Modifiers         Alerts         Alerts         Layout         Dashboard Profiles         Dashboard Groups         Reports                                                                                 |                     | Line Destin     |            | Objetie | 1 |
| Dashboard Navigation Process Analyzer Navigation Process Generator Navigation Editing Unlocking Publishing Permission   Studio Editing Permission  Connections & Sensors Collection Rule, Event Groups & Events Event Modifiers Alerts Alerts Alerts Layout Dashboard Profiles Dashboard Groups Reports                                                                                                    | Permission          | User Profile    | Start Page | Studio  | l |
| Process Analyzer Navigation<br>Process Generator Navigation<br>Editing<br>Unlocking<br>Publishing Permission<br>Studio Editing Permission<br>Connections & Sensors<br>Collection Rule, Event Groups & Events<br>Event Modifiers<br>Alerts<br>Alerts<br>Alert Filters<br>Charts<br>Layout<br>Dashboard Profiles<br>Dashboard Groups<br>Reports                                                                                                    | Permission          |                 |            |         |   |
| Process Generator Navigation<br>Editing<br>Unlocking<br>Publishing Permission<br>Studio Editing Permission<br>Connections & Sensors<br>Collection Rule, Event Groups & Events<br>Event Modifiers<br>Alerts<br>Alerts<br>Alerts<br>Alert Filters<br>Charts<br>Layout<br>Dashboard Profiles<br>Dashboard Groups<br>Reports                                                                                                    | Dashboard Naviga    | ition           |            |         |   |
| Editing<br>Unlocking<br>Publishing Permission<br>Studio Editing Permission<br>Connections & Sensors<br>Collection Rule, Event Groups & Events<br>Event Modifiers<br>Alerts<br>Alerts<br>Alerts<br>Alert Filters<br>Charts<br>Layout<br>Dashboard Profiles<br>Dashboard Groups<br>Reports                                                                                                    | Process Analyzer    | Navigation      |            |         |   |
| Unlocking Publishing Permission                                                                                                    | Process Generato    | r Navigation    |            |         |   |
| Studio Editing Permission         Studio Editing Permission         Connections & Sensors         Collection Rule, Event Groups & Events         Event Modifiers         Alerts         Alert Filters         Charts         Layout         Dashboard Profiles         Dashboard Groups         Reports                                                                                                    | Editing             |                 |            |         |   |
| Studio Editing Permission         Connections & Sensors         Collection Rule, Event Groups & Events         Event Modifiers         Alerts         Alert Filters         Charts         Layout         Dashboard Profiles         Dashboard Groups         Reports                                                                                                    | Unlocking           |                 |            |         |   |
| Connections & Sensors<br>Collection Rule, Event Groups & Events<br>Event Modifiers<br>Alerts<br>Alert Filters<br>Charts<br>Layout<br>Dashboard Profiles<br>Dashboard Groups<br>Reports                                                                                                    | Publishing Permis   | sion            |            |         |   |
| Connections & Sensors<br>Collection Rule, Event Groups & Events<br>Event Modifiers<br>Alerts<br>Alert Filters<br>Charts<br>Layout<br>Dashboard Profiles<br>Dashboard Groups<br>Reports                                                                                                    |                     |                 |            |         |   |
| Collection Rule, Event Groups & Events<br>Event Modifiers<br>Alerts<br>Alert Filters<br>Charts<br>Layout<br>Dashboard Profiles<br>Dashboard Groups<br>Reports                                                                                                    | Studio Editing P    | ermission       |            |         |   |
| Event Modifiers Alerts Alert Filters Charts Layout Dashboard Profiles Dashboard Groups Reports                                                                                                    | Connections & Sei   | nsors           |            |         |   |
| Alerts Alerts Alerts Charts Layout Dashboard Profiles Dashboard Groups Reports                                                                                                    | Collection Rule, Ev | vent Groups & E | vents      |         |   |
| Alert Filters<br>Charts<br>Layout<br>Dashboard Profiles<br>Dashboard Groups<br>Reports                                                                                                    | Event Modifiers     |                 |            |         |   |
| Charts<br>Layout<br>Dashboard Profiles<br>Dashboard Groups<br>Reports                                                                                                    | Alerts              |                 |            |         |   |
| Layout<br>Dashboard Profiles<br>Dashboard Groups<br>Reports                                                                                                    | Alert Filters       |                 |            |         |   |
| Dashboard Profiles Dashboard Groups Reports                                                                                                    | 0.1101110           |                 |            |         |   |
| Dashboard Groups<br>Reports                                                                                                    |                     |                 |            |         |   |
| Reports                                                                                                    |                     | -               |            |         |   |
|                                                                                                    |                     | 6               |            |         |   |
| Apply Close                                                                                                    | Reports             |                 |            |         |   |
| Apply Close                                                                                                    |                     |                 |            |         |   |
| Apply Close                                                                                                    |                     |                 |            |         |   |
|                                                                                                    |                     | Ann             |            |         |   |
|                                                                                                    |                     |                 |            |         |   |

You can update user preferences from this screen and specified parameters are activated when you click [Apply] button in the each tab.

Descriptions of the features:

| Tab name   | Feature name | Description                                    |
|------------|--------------|------------------------------------------------|
| Permission | Permission   | Displays the user permission about Login user. |

| Tab name     | Feature name              | Description                                                                         |
|--------------|---------------------------|-------------------------------------------------------------------------------------|
|              | Studio Editing Permission | Displays the permission of elements you can edit.                                   |
| User Profile | User Name                 | Updates User Name.                                                                  |
|              | E-Mail                    | Updates E-mail address.                                                             |
|              | Change password           | Check in case changing password.                                                    |
|              | New password              | Specify new password.                                                               |
|              | New password(confirm)     | Specify new password for confirmation.                                              |
| Start Page   | Start Page                | Specify first tab when user login.                                                  |
|              |                           | "Same as on last logout" displays the last page when user logout.                   |
| Studio       | Recent Element List       | Specify "Recent Elements" number displayed in Analytics Studio.                     |
|              | Definition Tree           | Specify whether to display tooltip information in Analytics Studio definition tree. |

. . . . . . . . . . . . . . . . . . .

. . . . . . . . . . . . . .

# G Note

Changing password is available only in case Administrator permits.

Studio setting is displayed only if user has permission for operating Studio.

Some of the changes will be activated during next login.

## 3.2 Operations in the Overview

This section explains the operations you can perform in the Dashboard Overview.

The Overview is what is first displayed when you log in to the Analytics Dashboard.

The Overview shows alert summaries, charts (similar to those shown in the KPI view) and external URLs. The Alert summary is an overview of alert occurrences for each profile.

#### Alert summary

The Alert summary has the following two modes:

| Item Name | Description                                                                                                    |  |
|-----------|----------------------------------------------------------------------------------------------------|--|
| Tile mode | This consists of an upper area showing profiles and a lower area showing filters. It graphically represents the conditions under which alerts occurred. |  |
| List mode | The alerts are shown in a tree and list format. It differs from the Tile mode in that the alerts can be dealt with or commented in the same window.     |  |

# 関 Point

The number of alerts displayed in the Alert summary will change depending on permissions of the group which user is assigned, and current alert's status.

Basically alert status which is "Unresolved" or "Rejected" will be counted up, but in case login user's group has permission "Alert Approval", alert status "Resolved" will also be counted.

#### Alert summary toolbar

Updated time: 11/28/2011 23:04

💦 Refresh

Descriptions of the features:

| Feature name     | Description                                                                                                    |  |  |
|------------------|----------------------------------------------------------------------------------------------------|--|--|
| Refresh          | Updates the content of the Alert summary.                                                                                         |  |  |
| Change view mode | Switches the display mode. The mode chosen here is also shown whenever you return to this window after closing it or logging out. |  |  |

#### Tile mode

| Critical       Critical       High         testProfile       testProfile 2       testProfile 3 |  |
|------------------------------------------------------------------------------------------------|--|
| Critical High                                                                                  |  |
|                                                                                                |  |
|                                                                                                |  |
|                                                                                                |  |
|                                                                                                |  |
|                                                                                                |  |
|                                                                                                |  |
|                                                                                                |  |
|                                                                                                |  |
|                                                                                                |  |
|                                                                                                |  |
|                                                                                                |  |
|                                                                                                |  |
|                                                                                                |  |
|                                                                                                |  |
|                                                                                                |  |
| Critical testProfile 2                                                                         |  |
| C Critical Critical                                                                            |  |
| Alert filter 2 Alert filter 3                                                                  |  |
|                                                                                                |  |
|                                                                                                |  |
|                                                                                                |  |
|                                                                                                |  |
|                                                                                                |  |
|                                                                                                |  |
|                                                                                                |  |
|                                                                                                |  |

The features available in the Tile mode are as follows.

- Upper area

The panel shows signals that indicate the status of filters within profiles.

Signals show three status levels, depending on thresholds.

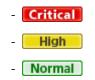

Refer to "Analytics Studio Guide" for information about setting thresholds.

- Lower area

The lower area shows the alert status panel for filters belonging to the profiles selected in the panel.

As with the filter panel, signals show the status in three levels.

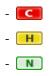

To open an alert view in a separate tab, click on the filter panel.

#### List mode

| Total results: 24 alerts ( 😵 :6, 🛕 :2, 👔 :16, 🤤 :0 ) |            |          |                  |       |                                           |
|------------------------------------------------------|------------|----------|------------------|-------|-------------------------------------------|
| Alert name                                           | Type State | is Group | Time             | Level | Message                                   |
| ritical testProfile                                  |            |          |                  |       |                                           |
| Alert filter                                         |            |          |                  |       |                                           |
| Critical Alert                                       | 8          | System   | 12/05/2011 17:57 | 100   | An critical error occurred (Number:1925)  |
| Critical Alert                                       | 8          | System   | 12/05/2011 17:51 | 100   | An critical error occurred (Number:1937)  |
| Critical Alert                                       | 8          | System   | 12/05/2011 18:09 | 100   | An critical error occurred (Number:1986)  |
| Critical Alert                                       | 8          | System   | 12/05/2011 17:55 | 100   | An critical error occurred (Number:1988)  |
| Critical Alert                                       | 8          | System   | 12/05/2011 18:01 | 100   | An critical error occurred (Number:1936)  |
| Critical Alert                                       | 8          | System   | 12/05/2011 18:00 | 100   | An critical error occurred (Number:1833)  |
| Warning Alert                                        | A          | System   | 12/05/2011 18:02 | 75    | Warning alert occurred. (Value:1938.3976) |
| Warning Alert                                        | Ā          | System   | 12/05/2011 17:55 | 75    | Warning alert occurred. (Value:1806.9222) |
| Information Alert                                    | (i)        | System   | 12/05/2011 17:59 | 30    | Information alert occurred.               |
| Information Alert                                    | (i)        | System   | 12/05/2011 18:02 | 30    | Information alert occurred.               |
| Information Alert                                    | i          | System   | 12/05/2011 18:02 | 30    | Information alert occurred.               |
| Information Alert                                    | (i)        | System   | 12/05/2011 18:08 | 30    | Information alert occurred.               |
| Information Alert                                    | (i)        | System   | 12/05/2011 18:04 | 30    | Information alert occurred.               |
| Information Alert                                    | (i)        | System   | 12/05/2011 18:01 | 30    | Information alert occurred.               |
| Information Alert                                    | (i)        | System   | 12/05/2011 18:08 | 30    | Information alert occurred.               |
| Information Alert                                    | i          | System   | 12/05/2011 17:55 | 30    | Information alert occurred.               |
| Information Alert                                    | i          | System   | 12/05/2011 17:54 | 30    | Information alert occurred.               |
| Information Alert                                    | (i)        | System   | 12/05/2011 17:52 | 30    | Information alert occurred.               |
| Information Alert                                    | (i)        | System   | 12/05/2011 17:52 | 30    | Information alert occurred.               |
| Information Alert                                    | (i)        | System   | 12/05/2011 17:52 | 30    | Information alert occurred.               |
| Information Alert                                    | 1          | System   | 12/05/2011 17:52 | 30    | Information alert occurred.               |
| Information Alert                                    | (i)        | System   | 12/05/2011 17:51 | 30    | Information alert occurred.               |
| Information Alert                                    | i          | System   | 12/05/2011 17:57 | 30    | Information alert occurred.               |
| Information Alert                                    | (i)        | System   | 12/05/2011 17:50 | 30    | Information alert occurred.               |
| ritical testProfile 2                                |            |          |                  |       |                                           |
| High testProfile 3                                   |            |          |                  |       |                                           |
| teatricile a                                         |            |          |                  |       |                                           |
|                                                      |            |          |                  |       |                                           |

The features available in the List mode are as follows.

- The tree format shows the following three levels.
  - Level 1: Profiles
  - Level 2: Filters
  - Level 3: Alerts

The first and second levels show the same signals as the Tile mode.

- To display the signal and title of the filter clicked in the upper section, click on the level 2 filter.
- The following operations are available with level 3 alerts:

| Feature name                                                       | Feature name Description                                                                                                    |  |
|--------------------------------------------------------------------|----------------------------------------------------------------------------------------------------|--|
| Details A new tab opens that has details about the selected alert. |                                                                                                    |  |
| Handle                                                             | An action/comment dialog is displayed. Actions relating to alerts can be checked or executed and comments can be checked or added. |  |

# 3.3 Operations in the Alert View

This section explains the operations you can perform in the Alert view.

### 3.3.1 Alert List Display

To display information about an alert, click listed name in the alert tree in the pane on the left of the Dashboard.

In case there are number of alerts which cannot be displayed in a list, message "Could not show all alerts." will be shown.

| 🙉 G   | 🖉 Group 🗙 🖳 Alert filter 🗴                         |        |        |                        |                  |          |                 |                                | ≣▼           |     |
|-------|----------------------------------------------------|--------|--------|------------------------|------------------|----------|-----------------|--------------------------------|--------------|-----|
|       | 📮 Alert filter 🛛 🏵 Refresh 🛛 💥 Configure 🛓 Print 🦿 |        |        |                        |                  |          |                 |                                |              | ?   |
| Filte | r                                                  |        | ▼ Tota | l results: 12 alerts ( | 😣 : 0, 🔥 : 12,   | (i) : 0, | <b>O</b> :0)    | Updated time: 11/05/2012 16:56 | Derate Alert | (S) |
|       | Туре                                               | Status | Group  | Alert name             | Time             | Level    |                 | Message                        |              |     |
|       | 1                                                  |        | System | Warning Alert          | 11/05/2012 16:53 | 70       | A warning alert |                                |              |     |
|       | 1                                                  |        | System | Warning Alert          | 11/05/2012 16:53 | 70       | A warning alert |                                |              |     |
|       | 1                                                  |        | System | Warning Alert          | 11/05/2012 16:53 | 70       | A warning alert |                                |              |     |
|       | <u> </u>                                           |        | System | Warning Alert          | 11/05/2012 16:53 | 70       | A warning alert |                                |              |     |
|       | 1                                                  |        | System | Warning Alert          | 11/05/2012 16:53 | 70       | A warning alert |                                |              |     |
|       | <u> </u>                                           |        | System | Warning Alert          | 11/05/2012 16:53 | 70       | A warning alert |                                |              |     |
|       | <u> </u>                                           |        | System | Warning Alert          | 11/05/2012 16:53 | 70       | A warning alert |                                |              |     |
|       | 1                                                  |        | System | Warning Alert          | 11/05/2012 16:53 | 70       | A warning alert |                                |              |     |
|       | <u> </u>                                           |        | System | Warning Alert          | 11/05/2012 16:53 | 70       | A warning alert |                                |              |     |
|       | <u> </u>                                           |        | System | Warning Alert          | 11/05/2012 16:53 | 70       | A warning alert |                                |              |     |
|       | 1                                                  |        | System | Warning Alert          | 11/05/2012 16:53 | 70       | A warning alert |                                |              |     |
|       | 1                                                  |        | System | Warning Alert          | 11/05/2012 16:53 | 70       | A warning alert |                                |              |     |
|       |                                                    |        |        |                        |                  |          |                 |                                |              |     |
|       |                                                    |        |        |                        |                  |          |                 |                                |              |     |
| 4     |                                                    |        |        |                        |                  |          |                 |                                |              | Þ   |
| -     |                                                    |        |        |                        |                  |          |                 |                                |              | 1   |

#### Handling alert status

| Filtering             | • |
|-----------------------|---|
| Filtering             |   |
| Unresolved            |   |
| Rejected              |   |
| Unresolved & Rejected |   |
| Resolved              |   |
| Approved              |   |

The displayed alert list can be filtered according to the alert status by using the **Filtering** list located at the top of the alert list. You can select multiple alerts and process them collectively.

After filtering, if Reset is selected in the Filtering list, the display will revert to its previous state.

#### Alert toolbar

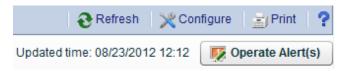

The following items are available on the Alert toolbar:

| Item name | Description                                                                                           |  |
|-----------|----------------------------------------------------------------------------------------------------|--|
| Refresh   | Updates the content of the Alert list.                                                                |  |
| Configure | Opens the Alert Settings dialog box. Used to change the columns displayed and to filter alert results |  |
| Print     | Saves a snapshot of the displayed alert list. The snapshot is saved as png format.                    |  |
| Help      | Displays help information about this feature.                                                         |  |
| Operate   | Allows you to change the alert status, if you have appropriate rights.                                |  |
| Alert(s)  | The following status are available:                                                                   |  |
|           | - Unresolved                                                                                          |  |
|           | - Rejected                                                                                            |  |
|           | - Resolved                                                                                            |  |
|           | - Approved                                                                                            |  |
|           | Note that you must add a comment when you change the status.                                          |  |

#### Configure

In the Alert Settings dialog box, you can filter the alerts list results and change the items displayed.

Click Reset to Default Settings to restore the default display settings.

The following describes the items in the Alert Settings dialog box.

| Item Name     |               | Description                                                                                               |
|---------------|---------------|----------------------------------------------------------------------------------------------------|
| Time All      |               | Alerts from any period are shown.                                                                         |
|               | Specify range | Sets the alert period. Select one of the following:                                                       |
|               |               | • Today                                                                                                   |
|               |               | • This week                                                                                               |
|               |               | • This month                                                                                              |
|               |               | • A historical period starting from the current date back to the specified point (year, month, day, hour) |
|               | Specify date  | Specify a date range.                                                                                     |
|               |               | - Specify a start date. The date range will be from the start date to the current date.                   |
|               |               | - Specify a start date and an end date                                                                    |
| Alert status  |               | Displayed alerts can be filtered according to the selected alert status.                                  |
|               |               | Select any of the following check boxes:                                                                  |
|               |               | - Unresolved                                                                                              |
|               |               | - Rejected                                                                                                |
|               |               | - Resolved                                                                                                |
|               |               | - Approved                                                                                                |
| Message       |               | Filter by Message.                                                                                        |
| Alert type    |               | Filter by Alert type.                                                                                     |
| Target Events |               | Filter by event.                                                                                          |
|               |               | Displays events with alerts that are included in the alert filter set in the profile definition.          |

| Item Name   | Description                                                                          |  |
|-------------|--------------------------------------------------------------------------------------|--|
| Alert Name  | Filter by Alert Name.                                                                |  |
|             | Displays alerts that are included in the alert filter set in the profile definition. |  |
| Alert level | Filter by alert level.                                                               |  |

The following describes the items in the Alert Settings dialog box for customizing the result display.

| Item Name         | Description                                                                                 |  |
|-------------------|---------------------------------------------------------------------------------------------|--|
| Auto Refresh      | Specify the alert list refresh frequency. Specify '0' if the window is not to be refreshed. |  |
| Number of results | Specify the maximum number of items to be displayed at a time.                              |  |
|                   | Select 10, 50, 100, 300, 500                                                                |  |
| Custom Columns    | Specify the columns to be displayed in the alert list.                                      |  |

#### **Operate Alert(s)**

Take the following points into consideration for processing alerts using **Operate Alert(s)**.

- After rectifying the problems associated with an alert, set its status as **Resolved**.
- If there are no problems with a resolved alert, set its status as **Approved**.
- If there is a problem with a resolved or approved alert, set its status as Rejected.
- Comments can be added to alerts.
- Only the person who added the comment can cancel the added. As for the canceled comment, the cancellation line is added.

To change an alert's status, select the check box next to the alert and click **Operate Alert(s)**. Note that the dialog box that is displayed is different depending on the current status of the selected alert.

- If you selected one alert:

The processing details of alert operations and the comment history is displayed. Comments that have been added can also be deleted.

When a process is executed, its details are recorded in the history and the next process can be executed.

- If multiple alerts are selected:

The comment history is not displayed.

When processes are executed, the execution results message is displayed.

In the **Operate Alert**(s) dialog box, type a comment and click the displayed status button to change the alert status.

Note, by selecting the **Can resolve Alerts** and **Can approve Alerts** check boxes for a dashboard group definition in the Analytics Studio, you can control who can process alerts using the Analytics Dashboard.

For details, refer to "Editing Dashboard Groups" in Chapter 3, "Using the Analytics Studio" of the Interstage Business Process Manager Analytics Studio Guide.

| Operate Alert(s)                                                                                     | ] |
|----------------------------------------------------------------------------------------------------|---|
| Type the comment, and then press Change Status button to change the alert status(es). Input Comment* |   |
| Comment history                                                                                      |   |
| Comment & Resolve Comment Close                                                                      |   |

# 3.3.2 Drilled-down display

To show detailed information about an alert, click the alert in the alert list. This will show a panel with details in the lower part of the window.

#### Details tab

In "Details" tab, detail parameters such as alert dates, parameter which causes the alert, or related URL are displayed.

Panel size can be changed by dragging the tabs.

| Det | tails Chart Comme | ent history Result of Actions |                  | ×                     |
|-----|-------------------|-------------------------------|------------------|-----------------------|
|     | Event Date        | Oct 12, 2012 16:51:30         | Туре             | Warning               |
|     | Boolean           | false                         | Status           | Unresolved            |
|     | Date              | Jan 16, 2009                  | Date             | Oct 12, 2012 16:51:31 |
|     | Datetime          | Jan 02, 2009 04:26:39         | Alert level      | 60                    |
|     | GeneratedDate     | Oct 12, 2012 16:51:12         | Message          | 60                    |
| 1   | Integer           | 1955                          | Event Group      | Text                  |
|     | Real              | 1436.184                      | Link toFujitsu 🖻 |                       |
|     | String1           | M                             |                  |                       |
|     | String2           | Nico                          |                  |                       |
|     | Time              | 16:23:32                      |                  |                       |

The following describes the items in the Details tab.

| Item Name                                                 |             | Description                                                                                                    |  |
|-----------------------------------------------------------|-------------|----------------------------------------------------------------------------------------------------|--|
| Event Attribute Name         Displays the attribute value |             | Displays the time and date the event occurred.                                                                                   |  |
|                                                           |             | Displays the attribute value of the target event when the alert occurred. The UDA is shown if the alert is related to a process. |  |
| Alert attribute                                           | Туре        | Displays the alert type.                                                                                                    |  |
|                                                           | Status      | Displays the alert status.                                                                                                    |  |
|                                                           | Date        | Displays the time and date the alert occurred.                                                                                   |  |
|                                                           | Alert level | Displays the alert level.                                                                                                    |  |
|                                                           | Message     | Displays the alert message.                                                                                                    |  |

| Item Name |            | Description                                                                               |
|-----------|------------|-------------------------------------------------------------------------------------------|
| E         | vent Group | Displays the name of the event group to which the event where the alert happened belongs. |

#### Chart tab

The Chart tab shows preset charts and layouts.

A vertical red line appears in time line charts to indicate the date when an alert occurred.

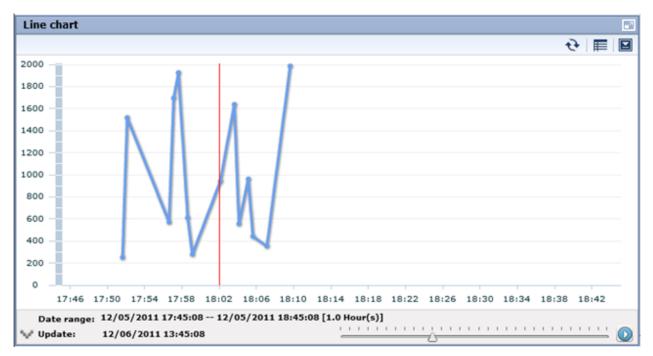

#### Process tab

The Process tab shows business process diagrams.

This tab is displayed if the alert is related to business processes.

#### **Comment history tab**

The comment provided when dealing with the alert can sequentially be displayed from the new one by the time series in the history tab of the comment.

The history of the latest comment can be displayed by pushing the update button.

| Details                         | Chart    | Comment histo                       | ry Result of Action |
|---------------------------------|----------|-------------------------------------|---------------------|
|                                 |          | <b>e</b> Refresh                    |                     |
| Comment I                       | nistory  |                                     |                     |
| No.3 (Mar<br>OK.                | lager∶Co | mment : Nov 05, 201                 | 12 17:12:41         |
|                                 | orem has | nment : Nov 05, 2012<br>been fixed. | 17:12:13            |
| <b>No.1 🛛 Ma</b> n<br>Please in |          | mment : Nov 05, 201<br>te .         | 12 17:11:43         |
|                                 |          |                                     |                     |

#### **Result of Actions tab**

The Result of Actions tab shows the results of escalation.

You can execute the action again by specifying Action ID in case the result was failure. Refer to "Management Console Guide" for more details.

| Result of Mail deli | very                       |                  |
|---------------------|----------------------------|------------------|
| Finished Date       | Oct 12, 2012 16:51:31      | ► Send Parameter |
| Action ID           | 00000000019060000000000311 |                  |
| Result Status       | Succeeded                  |                  |
| Result Message      | OK                         |                  |
| Results from Inter  | stage BPM                  |                  |
| Finished Date       | Oct 12, 2012 16:51:31      | ► Send Parameter |
| Action ID           | 00000000019060000000000312 |                  |
|                     | Succeeded                  | Send Property    |
| Result Status       | Succeeded                  |                  |

# 3.4 Operations in the Search View

This section explains the operations you can perform in the Search view.

### 3.4.1 Alert search

Search for alerts that match specified conditions.

To display details for an alert, click on the alert in the list of results.

The results screen is similar to the Alert view. Click the link at the top of the list of alerts to return to the Search view.

| 🖉 Group 🗙 🖳 🖳 Alert filter | × Search Alerts ×                                                                                                    | ≣▼ |
|----------------------------|----------------------------------------------------------------------------------------------------|----|
| Search alerts              |                                                                                                    | ?  |
| Search Fields Custom Col   | lumns                                                                                                    |    |
|                            | Fields marked with asterisk(*) are required                                                                                          |    |
| Time *                     | All                                                                                                    |    |
| Alert status *             | Unresolved Rejected Resolved Approved                                                                                                |    |
| Message                    |                                                                                                    |    |
| Alert Type                 | Between Unknown 💌 and Critical 💌                                                                                                    |    |
| Target Events *            | BPM Default.testApp.testProcess2.Event<br>RDB Event<br>Flow Statistics Event (EDI_MGUU6NQVFZ)<br>Text Event<br>Text Statistics Event |    |
| Alert Name *               | Text Alert  RDB Alert Text Statistics Alert Workflow Alert FlowStatistics Alert                                                      |    |
| Alert level                | Between 0 💌 and 100 💌                                                                                                    |    |
|                            | Search                                                                                                    | _  |

The items in the search criteria and customizing the result display are the same as in the dialog for the Alert view.

The alerts results screen is also similar to the list of alerts in the Alert view.

## 3.4.2 Comment search

Search in the content of the comments attached to alerts, charts, and processes.

Search results are displayed for each target specified in Comment target. Click a search result to display the content of the alert.

|                                                     | ch Comments 🗴 📜 Text Alert F                                                                       | Filter ×         |                    | • | ▶ ≣▼ |
|-----------------------------------------------------|----------------------------------------------------------------------------------------------------|------------------|--------------------|---|------|
| Search comments                                     |                                                                                                    |                  |                    |   | ?    |
| View profile                                        | Text Profile                                                                                       |                  |                    |   |      |
| Comment target                                      | Alerts                                                                                             |                  |                    |   |      |
| Comment date                                        | and 📃                                                                                              |                  |                    |   |      |
| Number of results                                   | 50 💌                                                                                               |                  |                    |   |      |
|                                                     | Search                                                                                             |                  |                    |   |      |
| Total results: 4                                    |                                                                                                    | 111              |                    |   |      |
| Alert Condition                                     | Alert name                                                                                         | Time             | Number of comments |   |      |
| Text Alert Filter                                   | Text Alert (Palameter)                                                                             | 11/06/2012 19:44 | 3                  |   |      |
| Text Alert Filter                                   | Text Alert (Palameter)                                                                             | 11/06/2012 19:15 | 3                  |   |      |
| Text Alert Filter                                   | Text Alert (Palameter)                                                                             | 11/06/2012 15:01 | 2                  |   |      |
| Text Alert Filter                                   | Text Alert (Palameter)                                                                             | 11/06/2012 14:46 | 3                  |   |      |
|                                                     |                                                                                                    |                  |                    |   |      |
|                                                     |                                                                                                    |                  |                    |   |      |
|                                                     |                                                                                                    |                  |                    |   |      |
|                                                     |                                                                                                    |                  |                    |   |      |
|                                                     |                                                                                                    |                  |                    |   |      |
|                                                     |                                                                                                    |                  |                    |   |      |
|                                                     |                                                                                                    |                  |                    |   |      |
|                                                     |                                                                                                    |                  |                    |   |      |
|                                                     |                                                                                                    |                  |                    |   |      |
|                                                     |                                                                                                    |                  |                    |   |      |
| 4                                                   |                                                                                                    | 1                |                    | · | Þ    |
| Comment history                                     |                                                                                                    | 111              |                    |   |      |
| No.3 : Manager : Approve : No<br>OK.                | w 06, 2012 19:46:54                                                                                |                  |                    |   |      |
|                                                     | No.2 : Operator : Resolve : Nov 06, 2012 19:46:29<br>This problem has been fixed.<br>Please close. |                  |                    |   |      |
| No.1 : Manager : Comment : N<br>Please investigate. | lov 06, 2012 19:45:49                                                                              |                  |                    |   |      |

The following describes the items in the tab.

| Item Name         | Description                                      |
|-------------------|--------------------------------------------------|
| View profile      | Filter by profile.                               |
| Comment target    | Filter by Comment target. There are three types. |
|                   | - Alert                                          |
|                   | - KPI                                            |
|                   | - Process (In case Interstage BPM)               |
| Comment date      | Filter by the day the comment was made.          |
| Number of results | Specify the number of results to display.        |

### 3.4.3 Process search

Search for a process instance based on specific criteria such as alert status.

To display the details for a process instance, click on the process instance in the list of search results.

This feature is only available only when linked with Interstage BPM.

| Profile              | testProfile               | •                             | 1             |           |         |
|----------------------|---------------------------|-------------------------------|---------------|-----------|---------|
| custom Colu          | mns                       |                               |               |           |         |
| * = required         |                           |                               | -             |           |         |
| Event group          | System                    | <u>-</u>                      | 1             |           |         |
| Process*             | All                       |                               |               |           |         |
|                      | Dynamic Bl<br>Default.Sys | PM Event<br>stem.Process3.귀ベン |               |           |         |
| Variable2            |                           |                               |               |           |         |
| More Search Options  |                           |                               |               |           |         |
| Current position     | Activity1                 |                               |               |           |         |
| Process status       | ✓ Active                  | Completed                     | Suspended     |           | Aborted |
| Alert status         | Critical                  | 🗆 Warning                     | Information   | 🗆 Unknown |         |
| Process start date   |                           |                               | 🔲 and 📃       |           |         |
| Process instantiator |                           |                               | Exact match   | •         |         |
| Latest assignee      |                           |                               | Exact match   | •         |         |
| Owner                |                           |                               | Partial match | •         |         |
| Version              | ALL                       | •                             |               |           |         |
| Internal instance ID |                           |                               | -             |           |         |
| Partial match sear   | ch may take a lo          | ong time.                     | Exact match   | <u>*</u>  |         |
|                      |                           |                               |               |           |         |

The following describes the items in the tab.

|             | Item Name            | Description                                                                                        |  |
|-------------|----------------------|----------------------------------------------------------------------------------------------------|--|
| Event Group |                      | Filter by the selected Dashboard Group.                                                            |  |
| Process     |                      | Select the process definition to be searched. Select <b>All</b> to search all process definitions. |  |
| UDA         |                      | Filter by UDAs.                                                                                    |  |
| More Search | Current position     | Specify the current position of the process instance.                                              |  |
| Options     | Alert status         | Specify whether an alert has occurred in the process instance.                                     |  |
|             | Process start date   | Filter by the process start date of the process instance.                                          |  |
|             | Process instantiator | Filter by the process instantiator of the process instance.                                        |  |
|             | Latest assignee      | Filter by the latest assignee of the process instance.                                             |  |
|             | Owner                | Filter by the owner of the process instance.                                                       |  |
|             | Version              | Filter by the version of the process instance.                                                     |  |
|             | Internal instance ID | Filter by the internal instance ID of process instance.                                            |  |

#### Search Results

This screen shows a list of the process instances found with the filtering conditions.

The following functions are available:

| Feature name               |             |                                                 | Descript         | tion             |                  |             |       |
|----------------------------|-------------|-------------------------------------------------|------------------|------------------|------------------|-------------|-------|
| Refresh                    | Upo         | lates the listed process                        | list.            |                  |                  |             |       |
| Print                      | Sav         | Saves a snapshot of the displayed process list. |                  |                  |                  |             |       |
| Comment                    | Cor         | nments can be added for                         | or each process. |                  |                  |             |       |
|                            |             |                                                 | ł                |                  |                  |             |       |
| 🄊 Guest Group 🛛 🗶          | 🛛 🔍 Sea     | rch Process × 📘                                 |                  |                  |                  |             | • •   |
| Search processe            | 25          |                                                 |                  |                  |                  |             |       |
| Profile                    |             | ProcessProfile                                  | •                |                  |                  |             |       |
| Click here to refer search | o condition | or change search condit                         |                  |                  |                  |             |       |
|                            |             |                                                 | Updated t        | ime: 12/05/2011  | 16:48:40 💽       | Refresh 🔡 I | Print |
|                            |             |                                                 |                  |                  |                  |             |       |
| Total results: 25 p        | rocesses    |                                                 |                  |                  |                  | Comm        | ents  |
| Key name                   | Alert       | Current position                                | Related job      | Start date       | Update date      | Assignee    | -     |
| testProcess                |             |                                                 | 0                | 12/01/2011 11:48 | 12/01/2011 11:49 | tenantowner | 1     |
| testProcess                |             |                                                 | 0                | 12/01/2011 11:38 | 12/01/2011 11:38 |             | 1     |
| testProcess                |             |                                                 | 0                | 12/01/2011 10:20 | 12/01/2011 10:45 | tenantowner | t     |
| testProcess                |             |                                                 | 0                | 12/01/2011 08:37 | 12/01/2011 08:37 | tenantowner | 1     |
| testProcess                |             |                                                 | 0                | 12/01/2011 07:29 | 12/01/2011 08:07 | ota         |       |
| testProcess                |             |                                                 | 0                | 12/01/2011 05:58 | 12/01/2011 06:31 | tenantowner |       |
| testProcess                |             |                                                 | 0                | 12/01/2011 05:57 | 12/01/2011 06:31 | tenantowner | 1     |
| testProcess                |             |                                                 | 0                | 12/01/2011 05:30 | 12/01/2011 05:32 | ota         |       |
| testProcess                |             |                                                 | 0                | 12/01/2011 05:30 | 12/01/2011 08:06 | tenantowner | 1     |
| testProcess                |             |                                                 | 0                | 12/01/2011 05:30 | 12/01/2011 08:06 | tenantowner |       |
| testProcess                |             |                                                 | 0                | 12/01/2011 05:30 | 12/01/2011 05:31 | sato        | •     |
|                            |             | 11111                                           |                  |                  |                  |             | •     |
|                            |             |                                                 | 111              |                  |                  |             |       |
| Results Diagram            | Problem     | ns Process Progress                             | 1                |                  |                  |             |       |
|                            |             |                                                 |                  |                  |                  |             |       |
| Process :                  | tes         | tProcess                                        | String :         | Test             |                  |             |       |

#### **Results tab**

The Results tab shows details about the process instances.

| Results Diagram Problems Process Progress |                       |           |                       |  |
|-------------------------------------------|-----------------------|-----------|-----------------------|--|
| Process :                                 | testProcess2          | Str_aa :  | Test                  |  |
| Start date :                              | Feb 28, 2012 03:14:12 | Bool_bb : | false                 |  |
| Update date :                             | Feb 28, 2012 03:14:12 | Date_cc : | Oct 04, 2010 18:51:13 |  |
| Lead Time :                               | 6039:33:47            | _         |                       |  |
| Process instantiator :                    | process               |           |                       |  |
| Latest assignee :                         | -                     |           |                       |  |
| Owner:                                    | tenantOwner           |           |                       |  |
| Status :                                  | Active                |           |                       |  |
| Parent process :                          | -                     |           |                       |  |
| Current position :                        | Activity1             |           |                       |  |
| Version :                                 | 1.0                   |           |                       |  |
| Internal instance ID :                    | 6174                  |           |                       |  |

The following describes the items in the tab.

|               | Item Name            | Description                                                                 |
|---------------|----------------------|-----------------------------------------------------------------------------|
| Attributes of | Process              | Displays the process instance name.                                         |
| Process       | Process start date   | Displays the date the process instance started.                             |
|               | Update Date          | Displays the date that the process instance was last updated.               |
|               | Lead time            | Displays the time between the process start date and the current time.      |
|               | Process instantiator | Displays the person who started the process instance.                       |
|               | Latest assignee      | Displays the person who was most recently assigned to the process instance. |
|               | Owner                | Displays the owner of the process instance.                                 |
|               | Status               | Displays the status of the process instance.                                |
|               | Parent process       | Displays the parent process if the subject is a subprocess.                 |
|               | Current position     | Displays the current position of the process instance.                      |
|               | Version              | Displays the version of the process definition.                             |
|               | Internal instance ID | Displays the Instance ID of the process instance.                           |
| UDA           | •                    | Displays the UDA.                                                           |

#### Process diagram tab

The Process diagram tab displays a process chart that shows the positions of alerts and the statuses of activities.

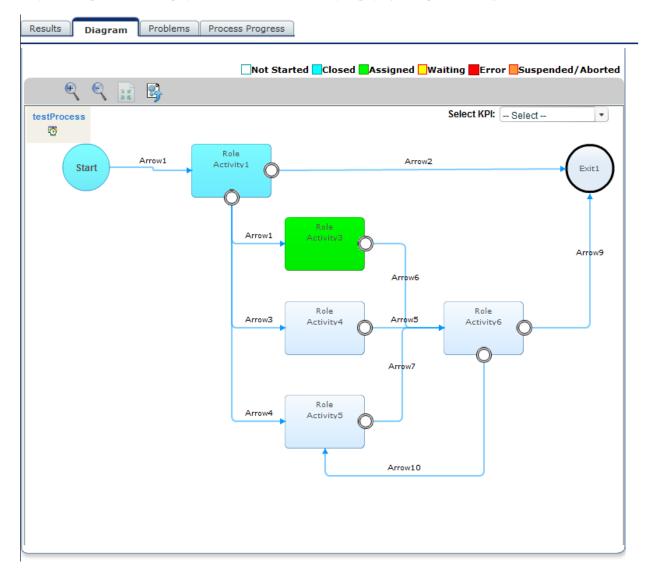

Only standard processes are displayed in this tab. This tab has only displaying when process is diagram.

#### **Problems tab**

The Problems tab displays a list of the alerts that have occurred in the process instance.

#### Process progress table tab

The Process progress table tab contains the following information:

- Details about the tasks (activities) in a process
- Gantt chart showing the relative length of the lead time

Icons are displayed at the start, current (or end), and due positions. Move the pointer over each icon to view time details.

| Task           | Alert | 11/30/2011 21:11 - 12/05/2011 16:52 | Lead Time | Delina  |
|----------------|-------|-------------------------------------|-----------|---------|
| ▼  testProcess |       | •                                   | 00:00:00  | 00:00:0 |
| Activity1      |       |                                     | 06:24:14  | 06:19:1 |
| Activity3      |       |                                     | 00:00:00  | 00:00:0 |
|                |       |                                     |           |         |
|                |       |                                     |           |         |
|                |       |                                     |           |         |
|                |       |                                     |           |         |
|                |       |                                     |           |         |
|                |       |                                     |           |         |
|                |       |                                     |           |         |
|                |       |                                     |           | •       |

# 3.5 Operations in the Business Reports View

This section explains the operations you can perform in the Business Report view.

### 3.5.1 Layout

The KPI Layout view is displayed when you log into the Analytics Dashboard and click on the item you want to display in the KPI tree in the left pane. The number location, and content of the bricks displayed in the KPI view depends on the chart layout selected.

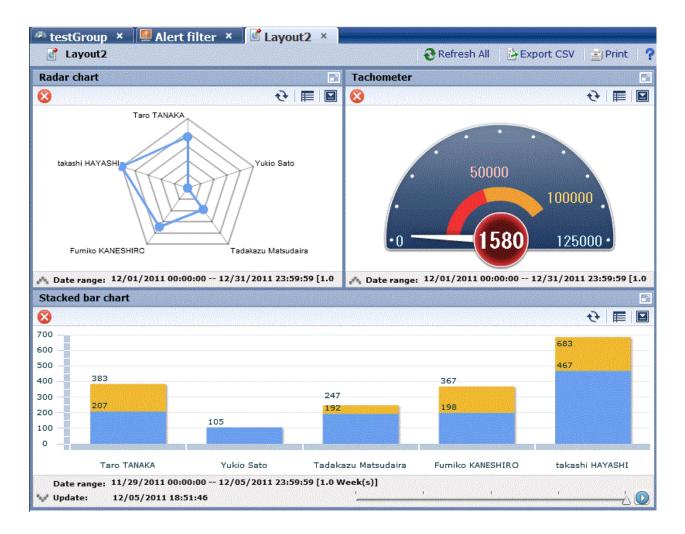

#### Layout toolbar

🔁 Refresh All 🛛 🗟 Export CSV 🛛 📩 Print 🖉 🤶

Descriptions of the features:

| Feature name | Description                                              |  |
|--------------|----------------------------------------------------------|--|
| Refresh All  | Refresh all panels except the one for external URLs.     |  |
| Export CSV   | All the charts in the layout are output to one CSV file. |  |
| Print        | Saves a snapshot of the displayed layout.                |  |
|              | External URLs is not saved.                              |  |
| Help         | Displays help information about this feature.            |  |

### 3.5.2 Charts

The following shows the structure of the brick window.

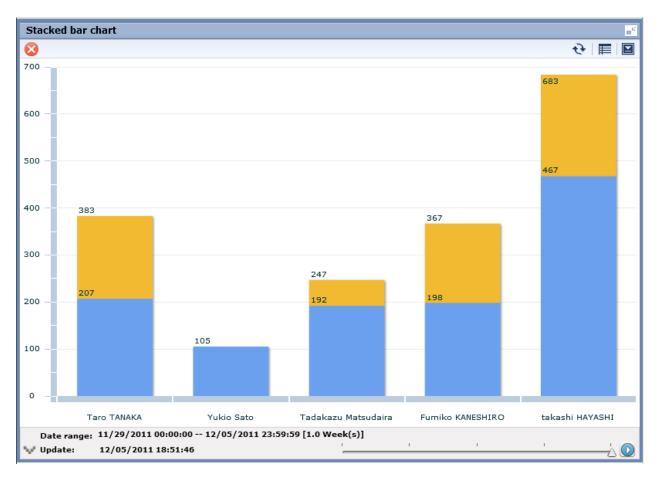

#### Descriptions of the features:

| Feature name           | Description                                                                                                    |  |
|------------------------|----------------------------------------------------------------------------------------------------|--|
| Refresh                | Updates the chart to the latest status.                                                                                         |  |
| Change table/graph     | Switches between table and graph display.                                                                                       |  |
| Comments               | Comments (associated with KPI charts) can be registered and viewed.                                                             |  |
| History                | You can arrange KPI charts for viewing that have been divided up into periods according to the chart's display period settings. |  |
| Show relational alerts | Displays a list of the alerts associated with the chart.                                                                        |  |
| Export CSV             | Outputs the content of the chart to a CSV file.                                                                                 |  |
| Period slider          | Historical periods can be shown according to the period set for the chart.                                                      |  |
| Configure              | Change the chart settings. These settings are effective only during the current login session.                                  |  |
| Drill Down             | Click on an item in the chart to show details about it. This must be configured beforehand in Analytics Studio.                 |  |
| Drill Up               | If the current chart is after drill-down, then a chart of the parent level is displayed.                                        |  |
| Related Chart          | Displays charts associated with the chart. This must be configured in Analytics Studio beforehand.                              |  |

#### History

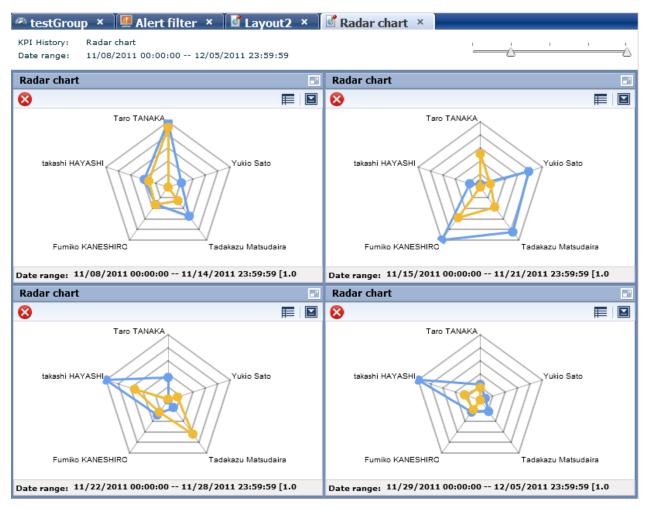

History shows a list of charts for the period selected with the period slider. View each period side by side for a simple comparison. Adjust the period displayed by moving the slider at the top of the window.

#### **Relational alerts**

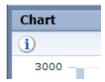

The alert status is displayed to the upper left of the brick. Note that if there are multiple alerts, the most important alert is displayed as an icon.

Clicking the alert status icon or clicking **Show relational alerts** on the **Show function** menu displays a list of alerts that are in the following states:

- Alerts associated with events used in charts
- And for users with approval rights, alert with the Unresolved, Rejected, or Resolved status; otherwise, alerts with the Unresolved or Rejected status

#### Period slider

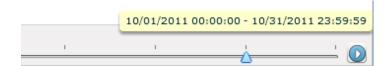

Display the period slider by widening the period area of the brick.

Change the displayed period of the chart by moving the period slider. Click the play button to have the display switch after a certain period. The marks on the period slider are based on the period set for the chart.

#### Configure

Click Configure to display the settings dialog.

Use this dialog to change the settings for the chart. These settings are effective only during the current login.

The users that can make changes may be restricted by changing the Edit Chart permissions in the dashboard group definitions.

Refer to "Analytics Studio Guide" for more information about dashboard group definitions.

| Chart view type                                                | :              | Pie Chart                              |                       | • |
|----------------------------------------------------------------|----------------|----------------------------------------|-----------------------|---|
| Select KPIs                                                    |                |                                        |                       |   |
| Category                                                       | :              | String1                                |                       |   |
| Series                                                         | :              | No use                                 | V                     |   |
|                                                                |                |                                        |                       |   |
| Data<br>Drilling down is inactiv<br>▶Operation for Data        |                |                                        | ▶ None ► ■ ■          |   |
| Drilling down is inactiv                                       |                | u edit Chart view ty                   | pe or KPI attributes. |   |
| Drilling down is inactive Operation for Data                   | attribute      | u edit Chart view ty<br>Specify period | pe or KPI attributes. |   |
| Drilling down is inactiv<br>▶ Operation for Data<br>Data range | attribute<br>: | u edit Chart view ty Specify period    | pe or KPI attributes. |   |

| Feature name       |                 | Description                                                |
|--------------------|-----------------|------------------------------------------------------------|
| View type and Data | Chart view type | Set the type of display for the chart.                     |
| range              |                 | The settings for properties depend on the type of display. |

| Featu | ire name                     | Description                                                                                                    |
|-------|------------------------------|----------------------------------------------------------------------------------------------------|
|       | Select KPIs                  | For all charts other than the Event table, you can set either the Category,<br>Series, or Data, depending on the type of chart. |
|       |                              | The settings are in the list format for Event tables.                                                                           |
|       |                              | The drilldown is disabled when individual parameters are changed. Click<br>Reset to default to enable drilldown again.          |
|       |                              | You can specify display format for particular data type.                                                                        |
|       |                              | - Number format                                                                                                    |
|       |                              | In case data type is as read or integer, you can specify number format.                                                         |
|       |                              | - none                                                                                                    |
|       |                              | Display the value as it is without format.                                                                                      |
|       |                              | If data type is Real, Decimal number of digits defined in Event definition is displayed.                                        |
|       |                              | - Integer                                                                                                    |
|       |                              | Round off decimal and display in integer.                                                                                       |
|       |                              | - Percent                                                                                                    |
|       |                              | Round off decimal and display with % multiplying by 100.                                                                        |
|       |                              | - Time                                                                                                    |
|       |                              | Display hh:mm:ss format considering number to be Second.                                                                        |
|       |                              | - Custom                                                                                                    |
|       |                              | Display by user defined format.                                                                                                 |
|       |                              | Enabled character:0, #, .                                                                                                    |
|       |                              | 0 means displays its digit always and 0 is added if value does not exist.                                                       |
|       |                              | # means display value if value exists in its digit.                                                                             |
|       |                              | . means decimal point.                                                                                                    |
|       |                              | - Datetime format                                                                                                    |
|       |                              | In case data type is as datetime format, you can specify datetime format.                                                       |
|       |                              | - none                                                                                                    |
|       |                              | Display the value as it is without format.                                                                                      |
|       |                              | - Date                                                                                                    |
|       |                              | Display as date format.                                                                                                    |
|       |                              | - Time                                                                                                    |
|       |                              | Display as time format.                                                                                                    |
|       |                              | - Custom                                                                                                    |
|       |                              | Display by user defined format.                                                                                                 |
|       |                              | Enabled character: YYYY, MM, DD, EEE, hh, mm, ss                                                                                |
|       | Operation for data attribute | Run operations on data attributes.                                                                                              |
|       |                              | - Operation for data attribute                                                                                                  |
|       |                              | Run one of the four arithmetic operations on data attributes. This is done for each of the data attributes.                     |

| Fe               | eature name                           | Description                                                                                         |
|------------------|---------------------------------------|----------------------------------------------------------------------------------------------------|
|                  |                                       | - Operation type                                                                                    |
|                  |                                       | This operation is run if there are duplicate item values.                                           |
|                  |                                       | Calculation is performed according to the specified method.                                         |
|                  | Data range                            | Set the display period for the chart.                                                               |
|                  |                                       | - Latest data                                                                                       |
|                  |                                       | The newest data is displayed.                                                                       |
|                  |                                       | - Past point data                                                                                   |
|                  |                                       | The newest data is displayed with the specified date as the start point.                            |
|                  |                                       | - Grid range                                                                                        |
|                  |                                       | The data for the specified display period is displayed starting with the start point.               |
|                  |                                       | - Specify period                                                                                    |
|                  |                                       | The data for the specified display period is displayed starting with the current date.              |
|                  |                                       | - Specify start                                                                                     |
|                  |                                       | Displays the data in the period between the start date and the current date.                        |
|                  |                                       | - Specify start and end                                                                             |
|                  |                                       | Displays the data in the period between the start date and the end date.                            |
|                  | Number of step(s) to display          | Set Marks of Period slider.                                                                         |
|                  |                                       | Select from 1 to 60.                                                                                |
|                  | Date time attribute for chart display | The date and time attributes used in Data range                                                     |
|                  | Calculation by time series            | Calculates data values that duplicate across dates when a non-time series chart.                    |
| Display Settings | Title:                                | Set a title. Select the checkbox to display it.                                                     |
|                  | Title color                           | Change the color of the title.                                                                      |
|                  | Constants size                        | Fixes the size of the brick.                                                                        |
|                  | Refresh Interval                      | Set the interval between chart refreshes. The chart is not refreshed automatically if you select 0. |
|                  |                                       | Select from 0 to 60.                                                                                |
|                  | Legend                                | Select whether to show a legend.                                                                    |
|                  |                                       | Available with the pie chart, bar chart, stacked bar chart, and histogram.                          |
|                  | Display data value                    | Select whether to display data values.                                                              |
|                  |                                       | Available with the pie chart, bar chart, stacked bar chart, histogram, and signals.                 |
|                  | Direction of plot                     | Set the direction of the plotting of the data axis of the graph.                                    |
|                  |                                       | Available with the bar chart and stacked bar chart.                                                 |
|                  | Horizontal labels                     | Set the labels on the horizontal axis.                                                              |
|                  |                                       | Available with the bar chart, stacked bar chart, line chart, and histogram.                         |
|                  | Horizontal axis labels                | Set the labels for the marks on the horizontal axis.                                                |

| Feature name                     | Description                                                                 |
|----------------------------------|-----------------------------------------------------------------------------|
|                                  | Available with the bar chart, stacked bar chart, line chart, and histogram. |
| Vertical labels                  | Set the labels on the vertical axis.                                        |
|                                  | Available with the bar chart, stacked bar chart, line chart, and histogram. |
| Vertical axis bound              | Set the data range for the vertical axis.                                   |
|                                  | Available with the bar chart, stacked bar chart, line chart, and histogram. |
| Line type                        | Set the type of line to use in line charts.                                 |
|                                  | - Solid                                                                     |
|                                  | - Dashed                                                                    |
| Line width                       | Set the line width in line charts.                                          |
|                                  | Select 1, 2, 3, 4, 5.                                                       |
| Number of Partition in histogram | Set the granularity of data distribution in the histogram.                  |
| Change row and column            | Switch rows and columns in the data table.                                  |
| Row Background color             | Set the background color of the column labels in the data table.            |
| Row Foreground color             | Set the font color of the column labels in the data table.                  |
| Col Background color             | Set the background color of the row labels in the data table.               |
| Col Foreground color             | Set the font color of the row labels in the data table.                     |
| Data Background color            | Set the background color of the data cells in the data table.               |
| Data Foreground color            | Set the font color of the data cells in the data table.                     |
| Vertical axis bound              | Set the data range in the tachometer.                                       |
| Low Threshold                    | Set the low-end threshold.                                                  |
|                                  | Values lower than this threshold will appear in yellow.                     |
|                                  | Available with the tachometer and signal charts.                            |
| High Threshold                   | Set the high-end threshold.                                                 |
|                                  | Values higher than this threshold will appear in red.                       |
|                                  | Available with the tachometer and signal charts.                            |
| Display a before data            | Shows the value before the most recent refresh of the tachometer.           |
|                                  | The tachometer is displayed after a refresh.                                |
| Signal view type                 | Change the appearance of the signal.                                        |
|                                  | - One light                                                                 |
|                                  | - Three lights                                                              |
| Threshold                        | - Checkbox                                                                  |
|                                  | Select whether to display threshold values.                                 |
|                                  | - Value                                                                     |
|                                  | Set the threshold value.                                                    |
|                                  | - Line type                                                                 |
|                                  | Set the type of line.                                                       |
|                                  | - Solid line                                                                |
|                                  | - Dashed Line 1                                                             |
| I I                              |                                                                             |

|           | Feature name           | Description                                                                                                    |
|-----------|------------------------|----------------------------------------------------------------------------------------------------|
|           |                        | - Dashed Line 2                                                                                                    |
|           |                        | - Dashed Line 3                                                                                                    |
|           |                        | - Dashed Line 4                                                                                                    |
|           |                        | - Dot Line                                                                                                    |
|           |                        | - Line width                                                                                                    |
|           |                        | Set the line width. Select 1, 2, 3, 4, or 5.                                                                                                    |
|           |                        | - Line color                                                                                                    |
|           |                        | Set the color.                                                                                                    |
| Sub-Graph | Share vertical axis    | Select whether to share the vertical axis with the base graph.                                                                                             |
|           | Display                | Select whether to display sub-graphs. The marks on the vertical graph will also be hidden if you choose not to display sub-graphs.                         |
|           | Vertical labels        | Set the labels on the vertical axis.                                                                                                    |
|           | Display data value     | Displays data values.                                                                                                    |
|           |                        | Available with the bar chart and stacked bar chart.                                                                                                    |
|           | Line type              | Set the type of line to use in line charts.                                                                                                    |
|           |                        | - Solid                                                                                                    |
|           |                        | - Dashed                                                                                                    |
|           | Line width             | Set the line width in line charts.                                                                                                    |
|           |                        | Select 1, 2, 3, 4, or 5.                                                                                                    |
| Options   | Sort                   | Sort the charts.                                                                                                    |
|           |                        | Specify attribute names for Event tables.                                                                                                    |
|           |                        | Specify the axis of the chart for any other kind of chart.                                                                                                 |
|           |                        | * Data cannot be used for sorting if a series has been specified.                                                                                          |
|           | Control Plot Volume    | Displays the rankings for categories and series. Data outside the rankings are calculated under Others. Others can be calculated by summing or by average. |
|           |                        | - Maximum number of category plots                                                                                                    |
|           |                        | - If the category value is a date or time                                                                                                    |
|           |                        | The number of plots is adjusted to stay below the specified maximum.                                                                                       |
|           |                        | - If the category value is a string or numerical value                                                                                                    |
|           |                        | Only the higher data value items are displayed.                                                                                                    |
|           |                        | - Maximum number of series plots                                                                                                    |
|           |                        | - If the series value is a date or time                                                                                                    |
|           |                        | Plot volume cannot be adjusted.                                                                                                    |
|           |                        | - If the series values is a string or numerical value                                                                                                    |
|           |                        | Only the higher data value series are displayed.                                                                                                    |
|           | Compare by Time Series | If the category attribute is Event time, specify whether to have the time series data split into multiple series according to a certain cycle.             |
|           |                        | - Comparison cycle                                                                                                    |
|           |                        | Specify a time cycle when dividing a series.                                                                                                    |

| Feature name | Description                                                    |
|--------------|----------------------------------------------------------------|
|              | - Display scope                                                |
|              | Specify the range displayed on the horizontal axis of a chart. |

#### **Drill Down**

Parameters can be passed from parent chart to a child chart to delve deeper into a data column.

Some examples are shown below.

For example:

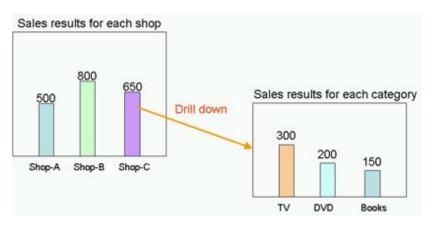

In this example, the parent chart is "Sales results for each shop" and a child chart for "Sales results for each category" is created under it, with "Shop-C" set as the drilling parameter to pass between them.

You can therefore show a chart for "Sales results for each category" for branch C by clicking on the "Shop-C" data column and selecting the "Sales results for each category" chart.

#### **Related Chart**

If parameters are not set for passing between parent and child charts, then the child chart will just be an associated chart.

The child chart is shown in the chart area by clicking on the parent chart icon and selecting the child chart.

The drilldown slider is displayed after you drilldown or display an associated chart the first time. You can thereafter control chart displays with this slider.

#### 3.5.3 Alert list

Alerts matching the monitoring conditions are shown in a list, as in the Alert view.

Select an alert and click Open in the menu to show details about the alert.

#### 3.5.4 External URL

You can display any Web page in this section.

## 3.6 Operations in the Process Performance View

The following explains the operations you can perform in the Process Performance view. This feature is displayed only when linked with Interstage BPM.

The Process Performance view is displayed when you log into the dashboard and click on a Monitor or on an analysis in the Process Performance tree in the left pane.

Process Performance view has the following two modes.

| Display mode | Description                                                                          |  |  |  |
|--------------|--------------------------------------------------------------------------------------|--|--|--|
| Monitor      | Displays the analysis results of the current process.                                |  |  |  |
| Analysis     | Displays analysis results for processes that were started during a specified period. |  |  |  |

Monitor and Analysis show statistical results for elements of processes. These results can be seen in the Process Performance view and the Activity Performance view.

| Element     | Type of analysis    | Description                                                                                                    |  |  |  |
|-------------|---------------------|----------------------------------------------------------------------------------------------------|--|--|--|
| Process     | Process Performance | Displays the definition of the process being monitored.                                                                                                    |  |  |  |
| Version     | Process Performance | Displays the version of the process being monitored.                                                                                                    |  |  |  |
| Phase       | Process Performance | Displays the phase within the process.                                                                                                    |  |  |  |
| Activity    | Process Performance | Displays the activity within the process.                                                                                                    |  |  |  |
| Aggregation | Activity analysis   | Displays the aggregation name of the user (Assignee) who has taken on the activity.<br>The group is the same as the "manager" user setting in Interstage BPM. |  |  |  |
| User        | Activity analysis   | Displays the name of the user (Assignee) who has taken on the activity.                                                                                       |  |  |  |

#### Performance KPIs of the process

The table below shows the KPI items displayed for Process Performance and Activity Analysis.

The actual KPI items displayed depend on the displayed mode.

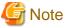

The calculations of lead time and alert determinations are performed based on the calendar definitions set when linking to Interstage BPM.

| ltem          |          | Description                                                                                                    | Мо      | nitor    | Analysis |          |
|---------------|----------|----------------------------------------------------------------------------------------------------|---------|----------|----------|----------|
|               |          |                                                                                                    | Process | Activity | Process  | Activity |
| Number of Act | tivities | Displays the number of slips or activities that are<br>the subject of statistical calculation. The activity<br>count is the total number executed. | -       | -        | -        | -        |
| Total Amou    | unt      | The total number of slips or activities.                                                                                                    | 0       | 0        | 0        | 0        |
| Active        |          | The number of slips or activities whose status is Active.                                                                                          | 0       | 0        | 0        | 0        |
| Completed     |          | The number of slips or activities whose status is Completed.                                                                                       | -       | 0        | 0        | 0        |
| Suspended     |          | The number of slips whose status is Paused.                                                                                                    | 0       | -        | 0        | -        |
| Error         |          | The number of slips whose status is Error.                                                                                                    | 0       | -        | 0        | -        |
| Abort         |          | The number of slips whose status is Aborted.                                                                                                    | -       | -        | 0        | -        |
| Alerts        |          | Displays alert and delay status.                                                                                                    | -       | -        | -        | -        |
| No. of alert  | S        | The number of slips or activities where alerts have occurred.                                                                                      | 0       | 0        | 0        | 0        |
| Alert rate    |          | The rate of alert occurrences to the total number of slips or activities.                                                                          | 0       | 0        | 0        | 0        |
| No. of Dela   | ıy       | The number of slips or activities where delays have occurred.                                                                                      | 0       | 0        | 0        | 0        |

| Item            | Description                                                                                                    | Monitor |          | Analysis |          |
|-----------------|----------------------------------------------------------------------------------------------------|---------|----------|----------|----------|
|                 |                                                                                                    | Process | Activity | Process  | Activity |
| Delay rate      | The rate of delay occurrences to the total number of slips or activities.                                                                          | 0       | 0        | 0        | 0        |
| Delinquent time | Displays the status of delinquent (past due) items.                                                                                                | -       | -        | -        | -        |
| No. of delinq.  | The number of slips or activities where delinquencies have occurred.                                                                               | -       | 0        | 0        | 0        |
| Delinq. Rate    | The rate of delinquency occurrences to the total number of slips or activities.                                                                    | -       | 0        | 0        | 0        |
| Ave.            | -                                                                                                    | -       | 0        | 0        | 0        |
| Max.            | -                                                                                                    | -       | 0        | 0        | 0        |
| Min.            | -                                                                                                    | -       | 0        | 0        | 0        |
| Total           | -                                                                                                    | -       | 0        | 0        | 0        |
| Lead time       | Displays the time that a process or activity has taken from the start to completion.                                                               | -       | -        | -        | -        |
| Ave.            | -                                                                                                    | -       | 0        | 0        | 0        |
| Max.            | -                                                                                                    | -       | 0        | 0        | 0        |
| Min.            | -                                                                                                    | -       | 0        | 0        | 0        |
| Total           | -                                                                                                    | -       | 0        | 0        | 0        |
| Ratio           | The rate of the average duration per activity.                                                                                                    | -       | 0        | -        | 0        |
| Work time       | This is the time between when an activity is<br>accepted and completed. If the activity has not been<br>accepted, then the Work time will be zero. | -       | -        | -        | -        |
|                 | The total Work time for an entire process is the sum<br>of the Work times for the various activities.                                              |         |          |          |          |
| Ave.            | -                                                                                                    | -       | -        | 0        | 0        |
| Max.            | -                                                                                                    | -       | -        | 0        | 0        |
| Min.            | -                                                                                                    | -       | -        | 0        | 0        |
| Total           | -                                                                                                    | -       | -        | 0        | 0        |
| Wait Time       | This is the time between when an activity is started<br>and accepted. If the activity has not been accepted,<br>then the Wait time will be zero.   | -       | -        | -        | -        |
|                 | The total Wait time for an entire process is the sum of the Wait times for the various activities.                                                 |         |          |          |          |
| Ave.            | -                                                                                                    | -       | 0        | 0        | 0        |
| Max.            | -                                                                                                    | -       | 0        | 0        | 0        |
| Min.            | -                                                                                                    | -       | 0        | 0        | 0        |
| Total           | -                                                                                                    | -       | 0        | 0        | 0        |
| Others          | -                                                                                                    | -       | -        | -        | -        |
| Recalls         | Displays the number of recalls.                                                                                                    | -       | 0        | -        | 0        |

## 3.6.1 Process Performance

This is an example of when Monitor is clicked.

| Latest version      All v | ersion            |                  |                 | € Refresh         | Configure     | Print ?       |
|---------------------------|-------------------|------------------|-----------------|-------------------|---------------|---------------|
|                           |                   |                  | Update          | ed time: 11/28/20 | 11 23:59      | View activity |
| Process                   |                   |                  | Count           |                   |               |               |
|                           | Total             | Active           | Completed       | Suspended         | Error         | No. of Alert  |
| sequential_test           | 1                 | 1                | 0               | 0                 | 0             | 0             |
| Activity2                 | 3                 | 3                | 0               | 0                 | 0             | 0             |
|                           |                   |                  |                 |                   |               |               |
|                           |                   |                  |                 |                   |               |               |
|                           |                   |                  |                 |                   |               |               |
|                           |                   |                  |                 |                   |               |               |
|                           |                   |                  |                 |                   |               |               |
|                           |                   |                  |                 |                   |               |               |
|                           |                   |                  |                 |                   |               |               |
|                           |                   |                  |                 |                   |               |               |
|                           |                   |                  |                 |                   |               |               |
|                           |                   |                  |                 |                   |               |               |
|                           |                   |                  |                 |                   |               |               |
|                           |                   |                  |                 |                   |               |               |
|                           |                   |                  |                 |                   |               |               |
|                           |                   |                  |                 |                   |               |               |
|                           |                   |                  |                 |                   |               |               |
|                           | -                 |                  |                 |                   |               |               |
|                           |                   |                  | 44              |                   |               |               |
| rocesses status Diag      | pram Amount       | Alerts Delay     | Processing time | Others Pro        | cess list     |               |
| equency of alerts for e   | ach proce 😙 🛛 Fre | equency of delay | alerts for each | Circ Current nu   | mber of proce | sses for ei   |
|                           | 9 🔳 🗐             |                  | 0 E             |                   |               | e 🔲 🖸         |

Process Performance shows KPIs for each process, phase, or activity.

#### **Process Performance toolbar**

| Latest version      All version                 | 🔁 Refresh 🛛 💥 Configure 🛛 🛓 Print 🛛 🤶            |
|-------------------------------------------------|--------------------------------------------------|
| Time range: 10/05/2012 20:31 - 11/05/2012 20:31 | Updated time: 11/05/2012 20:31 🛛 🖶 View activity |
|                                                 | View sub processes                               |
|                                                 | 🕄 Analyze Process Patterns                       |

| Feature name             |                | Description                                                                                                    |
|--------------------------|----------------|----------------------------------------------------------------------------------------------------|
| Version selection        | Latest version | Displays only the most recent of all processes linked.                                                                                                    |
|                          | All versions   | Displays all processes linked.                                                                                                    |
| View report              | ·              | Opens the KPI chart for Process Performance. This must be configured in Studio beforehand.                                                                      |
| View activity            |                | Displays the statistical results of selected activities for each group and user.                                                                                |
|                          |                | Displayed if an activity in the process analysis table is selected.                                                                                             |
| View sub processes       |                | Displays the statistical results of the selected subprocess.                                                                                                    |
|                          |                | Displayed if a subprocess exists in an activity is selected in the process analysis table.                                                                      |
| Analyze Process Patterns |                | Displayed when a process is selected (or when a route task is selected in the case of an irregular type). The Web Flow Viewer is displayed when you click this. |
|                          |                | The Analysis Layout for analysis must be on and Process Discovery must be linked for this to work.                                                              |
| Refresh                  |                | Refreshes the process analysis table.                                                                                                    |

The following table describes Process Performance features.

| Feature name                             | Description                                                                   |
|------------------------------------------|-------------------------------------------------------------------------------|
| Configure Opens the settings dialog box. |                                                                               |
|                                          | Use this dialog box to change the column items in the process analysis table. |
| Print                                    | Saves a snapshot of the process analysis window.                              |
| Help                                     | Displays help articles about this feature.                                    |

#### 3.6.2 Process Analysis Details

Table details are displayed when you click elements on the process analysis table.

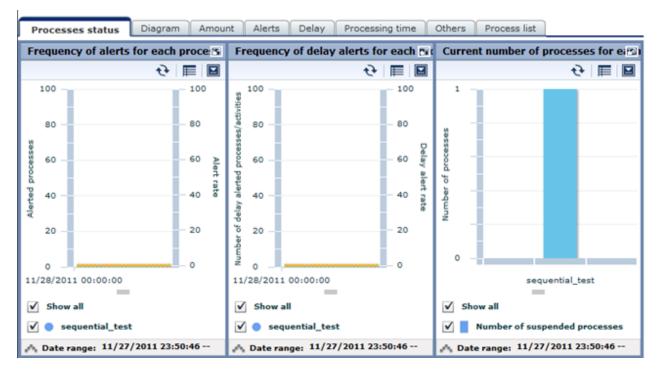

The following shows the details shown by the different elements.

| Selected<br>element | Process<br>status | Diagram | Amount | Alerts | Delay | Processing<br>time  | Others | Process list |
|---------------------|-------------------|---------|--------|--------|-------|---------------------|--------|--------------|
| Initial display     | 0                 | -       | -      | -      | -     | -                   | -      | -            |
| Process             | 0                 | 0       | 0      | 0      | 0     | ○(Analysis<br>only) | -      | 0            |
| Version             | 0                 | 0       | 0      | 0      | 0     | ○(Analysis<br>only) | -      | 0            |
| Phase               | 0                 | 0       | 0      | 0      | 0     | 0                   | 0      | 0            |
| Activity            | 0                 | 0       | 0      | 0      | 0     | 0                   | 0      | 0            |

#### 3.6.3 Activity analysis

This is an example of when latest status activities are displayed. In this display, KPIs are shown for the user that has accepted the selected activity and the organization they belong to.

| 🖗 Guest Group × 🛛         | 🕫 ProcessProfile          | × 🛛 🖾 Activi | ty6 ×      |               |                 |               |
|---------------------------|---------------------------|--------------|------------|---------------|-----------------|---------------|
|                           |                           |              |            | 🔁 Refresh     | n 🛛 💥 Configure | e 📄 🛃 Print 🔤 |
| Assignee                  |                           | Count        |            |               | Al              | erts          |
| Assignee                  | Total                     | Active       | Completed  | No. of Alerts | Alert rate      | No. of Delay  |
| 🕺 ito                     | 5                         | 5            | 0          | 0             | 0.00%           | 0             |
| 🚨 inoue                   | 1                         | 1            | 0          | 0             | 0.00%           | 0             |
| 🚨 sato                    | 4                         | 4            | 0          | 0             | 0.00%           | 0             |
|                           |                           |              |            |               |                 |               |
|                           |                           |              |            |               |                 |               |
|                           |                           |              |            |               |                 |               |
|                           |                           |              |            |               |                 |               |
|                           |                           |              |            |               |                 |               |
|                           |                           |              |            |               |                 |               |
|                           |                           |              |            |               |                 |               |
|                           |                           |              |            |               |                 |               |
|                           |                           |              |            |               |                 |               |
|                           |                           |              |            |               |                 |               |
|                           |                           |              |            |               |                 |               |
|                           |                           |              |            |               |                 |               |
|                           |                           |              |            |               |                 |               |
|                           |                           |              |            |               |                 |               |
|                           |                           |              |            |               |                 |               |
|                           |                           |              |            |               |                 |               |
|                           |                           |              | 111        |               |                 |               |
| Amount Alerts D           | elay Processing time      | e Others Pr  | ocess list |               |                 |               |
| Current number of each st | atus for the selected act | ivity        | •          |               |                 |               |
| Current number of eac     | h status for the selec    | ted activity |            |               |                 | E             |
|                           |                           |              |            |               |                 | •ે 🔳 🖬        |

The following table shows the features available with activity analysis.

| Feature name | Description                                                                    |
|--------------|--------------------------------------------------------------------------------|
| Refresh      | Refreshes the process analysis table.                                          |
| Configure    | Opens the settings dialog box.                                                 |
|              | Use this dialog box to change the column items in the activity analysis table. |
| Print        | Saves a snapshot of the process analysis window.                               |
| Help         | Displays help information about this feature.                                  |

.....

# Information

. . .

"(no team)" is displayed if a user does not belong to an aggregation.

## 3.6.4 Activity Analysis Details

Table details are displayed when you click elements on the process analysis table.

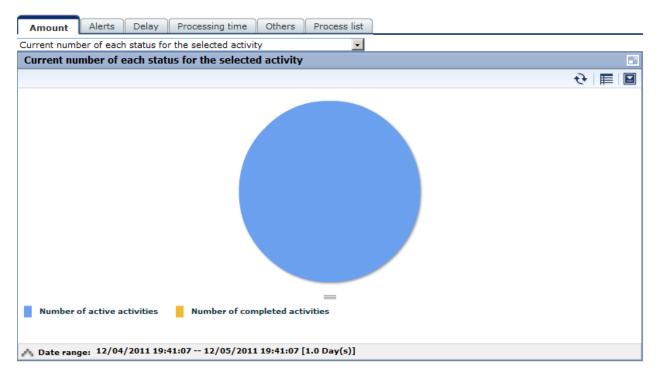

The following shows the details shown by the different elements.

| Selected element | Amount | Alert | Delay | Processing time            | Others | Process list |
|------------------|--------|-------|-------|----------------------------|--------|--------------|
| Initial display  | -      | -     | -     | -                          | -      | -            |
| Aggregation      | 0      | 0     | 0     | $\bigcirc$ (Analysis only) | -      | 0            |
| User             | 0      | 0     | 0     | ○(Analysis only)           | -      | 0            |

# Chapter 4 Other Functions

## 4.1 Direct Display

The direct display of the Interstage Business Process Manager Analytics (BPMA) Dashboard allows display of the Business Report view and Alert view function.

Only the views themselves are shown, without the global header and navigation pane. There is also an option to hide the header menus when showing the KPI view.

Refer to the "Analytics Studio Guide" for details.

# 🌀 Note

Note that URL value of Direct Display URL would change when elements are migrated using "Importing Elements". Following element types have impact.

.....

- Layout
- Alert Filter
- Dashboard Profile

## 4.1.1 Relationship to the Dashboard Group

. . . . .

The behavior of the direct view depends on the associated dashboard group.

Access to the direct view is controlled by the dashboard group setting.

| Associated Dashboard Group              | Action                                        |  |
|-----------------------------------------|-----------------------------------------------|--|
| Guest                                   | View displayed without authentication         |  |
| Not Guest                               | View appears after authentication by the user |  |
| Both Guest and not Guest                | View appears after authentication by the user |  |
| Not associated with any Dashboard Group | View is not displayed                         |  |

#### 4.1.2 External Filtering

You can display the chart with filtered data when accessing Business Report view by setting some of the parameters.

The following items can be used:

| Item                     | Value     |
|--------------------------|-----------|
| Method                   | GET, POST |
| Concatenation conditions | AND, OR   |
| Comparison operator      | Equal     |

The following request parameters can be specified:

| Parameters    | Value                | Description                         |
|---------------|----------------------|-------------------------------------|
| conditionType | name, id             | Type of value specified in condKey  |
| condKey*      | Attribute name or ID | Specify the property to be filtered |
|               |                      | (* is a sequence number)            |
| condValue*    | Attribute values     | Set the value to be filtered        |

| Parameters | Value | Description              |
|------------|-------|--------------------------|
|            |       | (* is a sequence number) |

Creating conditional expressions

- Use the same sequence numbers for condKey and condValue in the conditional expression.
- In the condition expression, concatenate different condKeys with AND, and the same condKeys with OR.
- If a condValue corresponding to the sequence number of the condKey does not exist, the condKey is invalid.

For example:

Specify following URL in case setting the condition (AAA = PPP) AND ((BBB = QQQ) OR (BBB = RRR)).

URL: condKey0 = AAA& condValue0 = PPP& condKey1 = BBB& condValue1 = QQQ& condValue1 = RRR

## 4.2 Label Substitution

To replace attriute values, create and modify following definitions.

- Creating label substitution definition
- Mapping attributes and label substitution definitions
- Enable label substitution in Dashboard group definition
- Enable label substitution in Report definition

To enable label substitution, replace following values.

- Each value of Category/Series/Data for Graph and Data table
- Data value of Event table
- The message of Alert
- Details of Alert
- Detail of Process
- Subject and Body of E-mail Action
- Report

# 🌀 Note

When Label substitution is valid, all alert messages including past messages are displayed current format.

If you don't want to replace past alert messages, disable label substitution in Dashboard group definition and Report definition.

If event attributes are mapped with label substitution definition, Attribute values of E-mail are always replaced.

## 4.2.1 Creating label substitution definition

Label substitution definition is created in Management console.

Refer to the "Management Console" for details.

#### 4.2.2 Mapping Attribute and a label substitution definition

Attributes and label substitutions are mapped in Event definition.

Refer to the "Studio Guide" for details.

#### 4.2.3 Enable label substitution in Dashboard group definition

To enable label substitution in Dashboard, modify Dashboard group definition.

Refer to the "Studio Guide" for details.

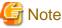

# Label substitution becomes invalid for the user who belongs to both valid group and invalid group.

#### 4.2.4 Enable label substitution in Report definition

To enable label substitution in Report, modify Report definition.

Refer to the "Studio Guide" for details.

## Appendix A Appendix

This appendix provides additional information about the Interstage Business Process Manager Analytics (BPMA) Dashboard Process Performance view.

## A.1 Calculation of the Values in the Performance View

This section explains how the values in the Process Performance view are calculated.

The following values are found in the Process Performance view:

- Lead time
- Wait Time
- Work time

## Information

The times of the business days in the business calendar are used in the calculation of these values. The times from non-business days are not used in the calculations.

. . . . . . . . . . . . .

The 'business calendar' referred to is that held by the Process Definitions of Business Process Manager (BPM).

This diagram shows the relationship between the values.

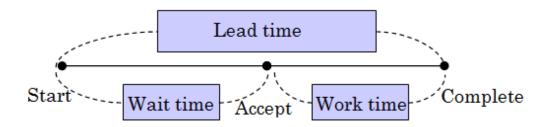

#### A.1.1 Lead time

Calculations of lead time are based on the following:

- The time between the date and time of the start of the process and the date and time of the completion of the process is used.
- The times of the business days in the business calendar are used in the calculation.
- The Start Event of a process and the most recent End Event of a process are considered as a pair.
- Errors and pauses in the execution of the process are included as part of the lead time.
- Calculation is not performed if the process was cancelled.

#### A.1.2 Wait Time

Calculations of wait time are based on the following:

- The calculation starts at the Start Event and ends at the first Accepted Event.
- Times are not calculated if an Accepted Event has not occurred. This is because there can be no distinction made between waiting and working if an Accepted Event is not recorded. In this case, the time will be recorded as work time.

## A.1.3 Work time

Calculations of work time are based on the following:

- If an Accepted Event has occurred, the time is calculated as between the Accepted Event and the End Event.
- If an Accepted Event has not occurred, the time is calculated as between the Start Event and the End Event.